# **ET1 ENTERPRISE TABLET GUIA DE INICIALIZAÇÃO RÁPIDA**

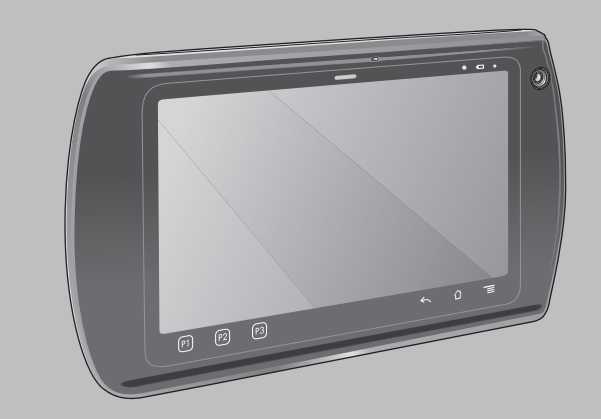

A Zebra reserva-se o direito de fazer alterações em quaisquer de seus produtos para aperfeiçoar a confiabilidade, as funções ou o design. A Zebra não assume nenhuma responsabilidade resultante da aplicação ou do uso de qualquer produto, circuito ou aplicativo aqui descrito, ou associada a estes. Nenhuma licença é concedida, de forma expressa ou implícita, por preclusão consumativa ou de qualquer outro modo sob direito de patente ou patente, envolvendo ou estando relacionada a qualquer combinação, sistema, equipamento, máquina, material, método ou processo nos quais os produtos da Zebra possam ser usados. Existe uma licença implícita somente para equipamentos, circuitos e subsistemas contidos nos produtos da Zebra.

## **Garantia**

Para ler a declaração completa da garantia de produtos de hardware da Zebra, acesse: http://www.zebra.com/warranty.

# **Manuais de usuários**

Para mais informações sobre o ET1 Enterprise Tablet, consulte o *Guia do Usuário do ET1 Enterprise Tablet* e o *Guia do Integrador do ET1 Enterprise Tablet*. Para obter a versão mais recente deste guia e de todos os guias do ET1, acesse: http://www.zebra.com/support.

## **Informações sobre Assistência Técnica**

Em caso de problemas no uso do equipamento, entre em contato com o suporte técnico ou de sistemas de suas instalações. Se houver um problema com o equipamento, eles entrarão em contato com o Centro de suporte a soluções da Zebra em: http://www.zebra.com/support.

## **Suporte ao software**

A Zebra quer garantir que os clientes recebam, no momento da compra do produto, o software designado mais recente a que têm direito. Para confirmar que o seu dispositivo Zebra foi entregue com o software designado mais recente a que você tem direito, acesse: www.zebra.com/support. Verifique o software mais recente em Software *Downloads > Product Line/Product > Go* (Downloads de software > Linha de produtos/Produto > Ir). Se no momento da data da compra do seu dispositivo o software mais recente a que tem direito não estiver disponível, envie uma solicitação por e-mail à Zebra em: entitlementservices@zebra.com. É necessário incluir as seguintes informações essenciais na solicitação:

- Número do modelo
- Número de série
- Comprovante de compra
- Título do download de software que está sendo solicitado.

Se a Zebra determinar que seu dispositivo tem o direito de receber a versão do software mais recente, você receberá um e-mail contendo um link que o direcionará para um site da Zebra para fazer o download do software adequado.

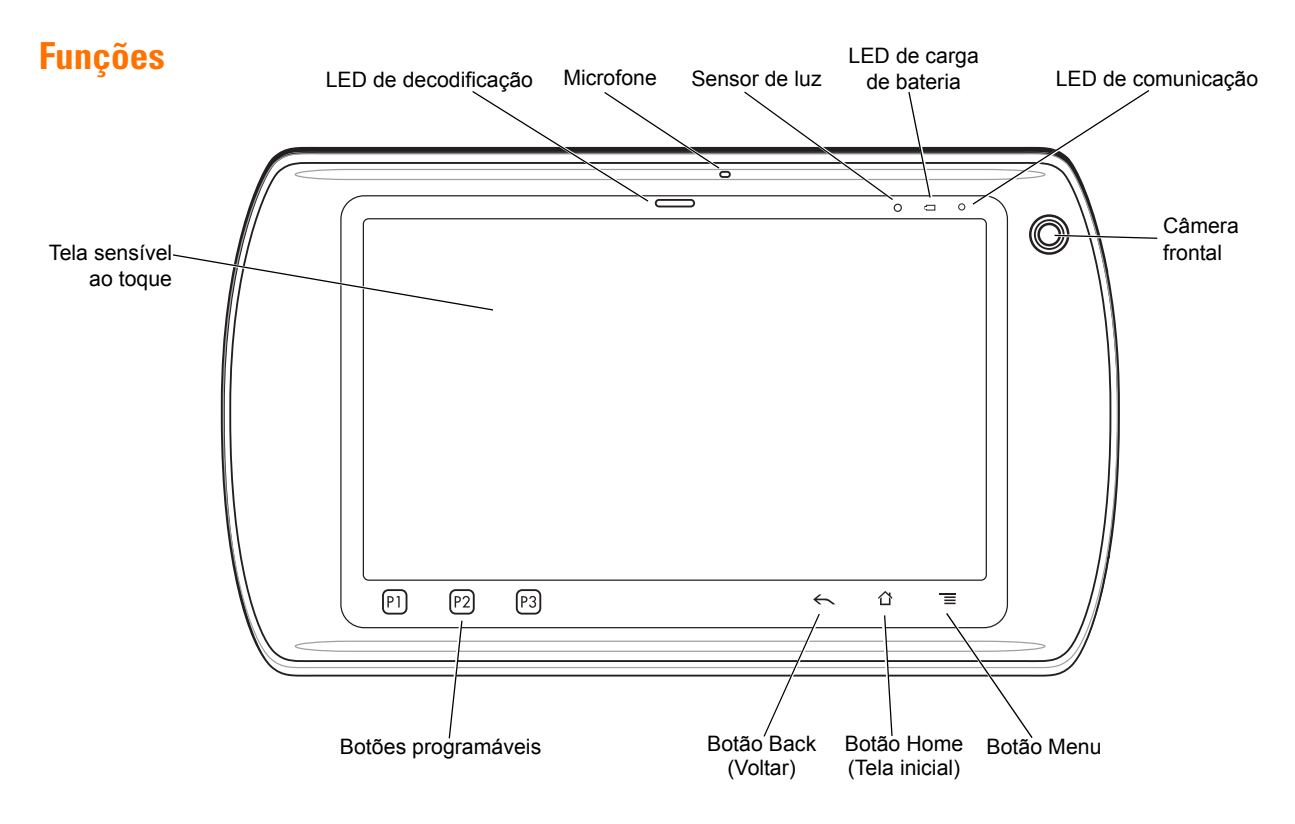

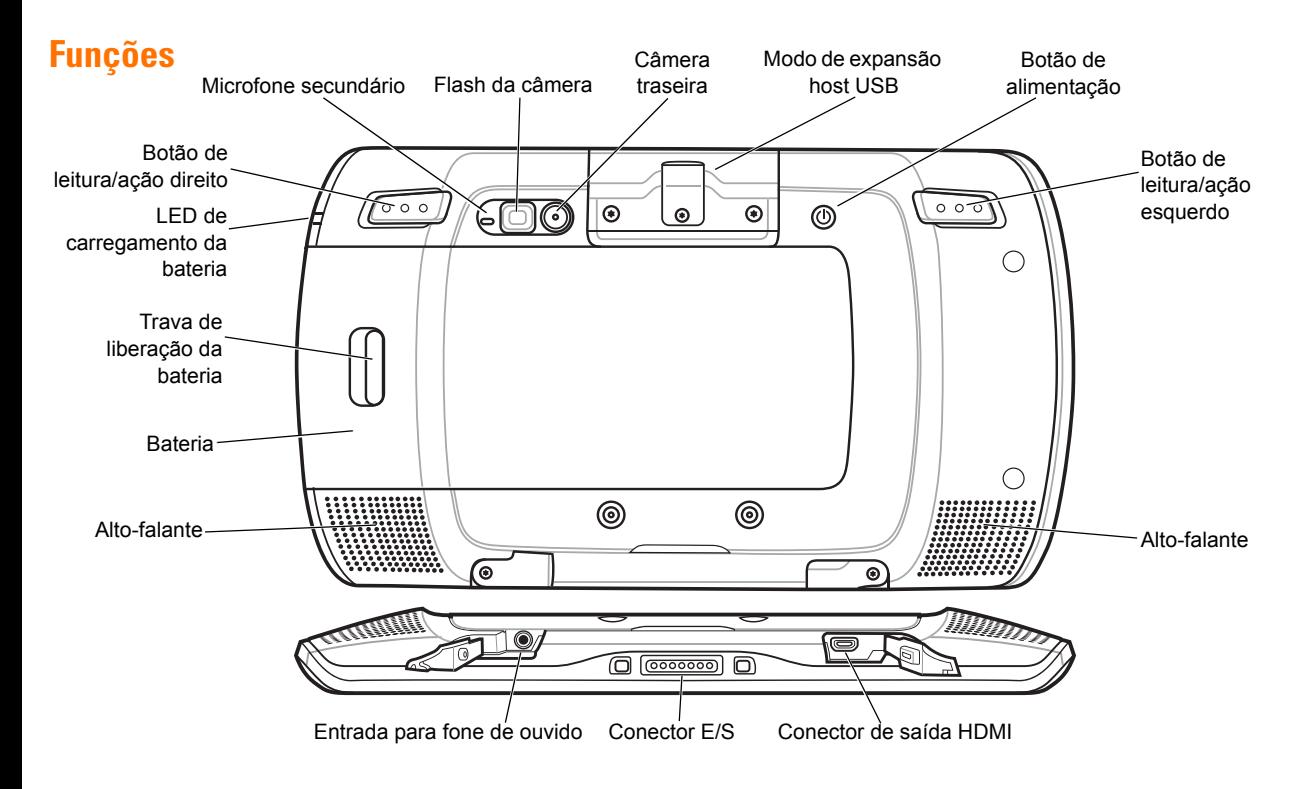

# **Primeiros passos**

Para começar:

- **•** Instalar a bateria
- **•** Carregar a bateria
- **•** Iniciar o ET1.

## *Instalar a bateria*

- **1.** Remova a bateria da embalagem.
- **2.** Alinhe as faixas laterais da bateria com os trilhos do compartimento da bateria.

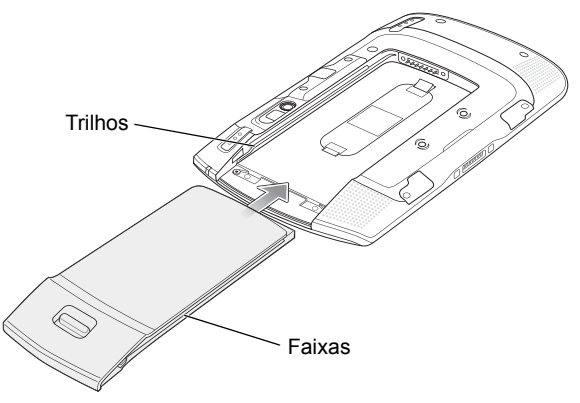

## *Carregar a bateria*

Antes de usar o ET1, carregue a bateria usando um dos seguintes acessórios:

- **•** Berço de encaixe USB com um compartimento
- **•** Berço de encaixe apenas para carga com 4 compartimentos
- **•** Cabo decarregamento USB e fonte de alimentação.
- 

*OBSERVAÇÃO* A bateria pode ser carregada separadamente usando o carregador de bateria com 4 compartimentos.

- **1.** Verifique se o acessório está conectado à energia. Consulte o *Guia do Usuário do ET1 Enterprise Tablet* para mais informações.
- **2.** Coloque o ET1 em um berço ou conecte-o ao cabo de carregamento USB.

O LED de carregamento da bateria pisca em amarelo para indicar que a bateria está sendo carregada. Quando a bateria estiver completamente carregada (aproximadamente seis horas), o LED acenderá em verde.

**3.** Empurre a bateria até que ela se encaixe no lugar.

#### *Inicialização*

*OBSERVAÇÃO* Para o modo de vários usuários, consulte o Guia do Usuário do *ET1 Enterprise Tablet para saber os procedimentos de login*.

Pressione o botão Power para ligar o ET1. Quando o ET1 for inicializado, a tela inicial será exibida. Deslize  $\bigcap$  para desbloquear a tela.

# **Iniciar aplicativos**

Para iniciar um aplicativo:

**1.** Toque no ícone **Launcher**. A tela Launcher (Inicialização) é exibida.

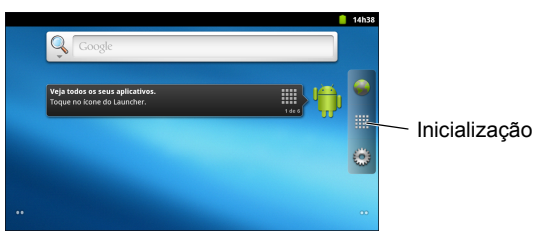

**2.** Toque no ícone do aplicativo para iniciá-lo.

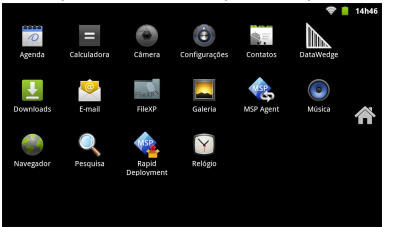

## **Configurar o ET1**

Para configurar o ET1, toque em  $\equiv$  > Settings (Configurações). Consulte o *Guia do Usuário do ET1 Enterprise Tablet* e o Guia do Integrador para mais informações sobre como configurar o ET1.

# **Botão de alimentação**

Use o botão Power para colocar o ET1 no modo de espera, modo de troca de bateria, redefinir o ET1 ou para desligar o ET1.

#### *Modo de espera*

Pressione e solte o botão Power para colocar o ET1 no modo de espera. No modo de espera, o ET1 desliga a tela e entra no modo de baixa energia para conservar a energia da bateria. Pressione e solte o botão Power para ativar o ET1 e deslize (e) para desbloquear a tela.

#### *Modo de troca de bateria*

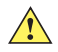

*CUIDADO* Não remova o cartão microSD no modo de troca de bateria.

Antes de substituir a bateria, coloque o ET1 no modo de troca de bateria. Mantenha pressionado o botão Power até que a caixa de diálogo **Device options** (Opções do dispositivo) seja exibida e toque em **Battery swap** (Trocar bateria).

O LED de decodificação acende em vermelho. Quando o LED apagar, você poderá remover a bateria com segurança.

## *Redefinir*

Redefina o ET1 se os aplicativos pararem de responder. Mantenha pressionado o botão Power até que a caixa de diálogo **Device options** (Opções do dispositivo) seja exibida e toque em **Reset** (Redefinir).

## *Desligar*

Para desligar o ET1, mantenha pressionado o botão Power até que a caixa de diálogo **Device options** (Opções do dispositivo) seja exibida e toque em **Power off** (Desligar). Quando a caixa de diálogo **Power off** (Desligar) for exibida, toque em **OK**.

## *Redefinição de hardware*

Se o ET1 parar de responder, redefina o hardware. Pressione simultaneamente os botões de leitura/ação esquerdo, leitura/ação direito e Power.

## **Bloquear a tela**

Bloqueie a tela para proteger o acesso aos dados. Quando bloqueada, será necessário um padrão, PIN ou senha para desbloquear o ET1. Pressione o botão Power para bloquear a tela. O ET1 também é bloqueado após um tempo pré-definido.

Pressione e solte o botão Power para ativar o ET1.

A tela Lock (Bloquear) é exibida. Deslize  $\left(\frac{f}{f}\right)$  para desbloquear a tela. Se o recurso de bloqueio de tela Pattern (Padrão) estiver habilitado, a tela Pattern (Padrão) será exibida, ao invés da tela Lock (Bloquear).

Se o recurso de desbloqueio de tela com PIN ou Password (Senha) estiver habilitado, insira o PIN ou a senha após desbloquear a tela.

Consulte o *Guia do Usuário do ET1 Enterprise Tablet* para instruções sobre como bloquear a tela. Se o recurso de vários usuários estiver habilitado, entre em contato com o administrador do sistema para informações de login.

## **Alterar o volume**

Pressione **P1** para diminuir o volume. Pressione **P2** para aumentar o volume. Esses botões são programáveis e podem ser alterados pelo usuário ou aplicativo.

# **Ler um código de barras**

Use a câmera traseira para ler os códigos de barras. Verifique se DataWedge está habilitado e se o cursor está em um campo de texto.

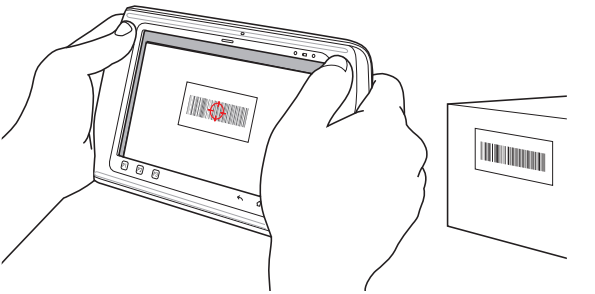

- **1.** Aponte a parte posterior do ET1 para o código de barras.
- **2.** Pressione o botão de leitura/ação esquerdo ou direito. O LED de decodificação acende em vermelho para indicar uma leitura em andamento.
- **3.** Na tela, alinhe o código de barras na janela de visualização.

**4.** O ET1 lê e decodifica os dados do código de barras. O LED de decodificação fica verde para indicar uma decodificação realizada com sucesso.

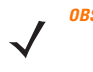

*OBSERVAÇÃO* O ET1 oferece opções de captura de dados adicionais. Consulte o *Guia do Usuário do ET1 Enterprise Tablet* para mais informações.

## **Fotos e vídeos**

Use a câmera traseira para tirar fotos e gravar vídeos.

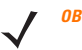

*OBSERVAÇÃO* É necessário um cartão microSD para salvar as fotos e os vídeos.

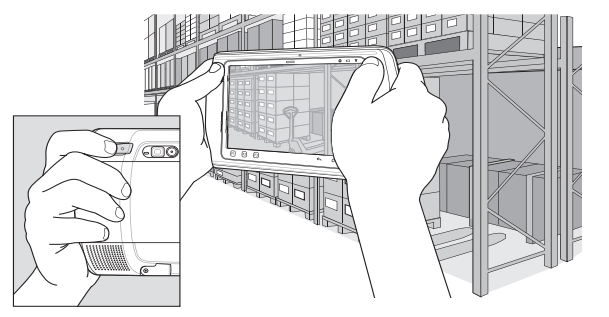

Para tirar uma foto:

- **1.** Toque em **Launcher** > **Camera** (Inicialização > Câmera).
- **2.** Aponte o ET1 para o tema.
- **3.** Na tela, enquadre o tema na janela e toque no ícone do

disparador na tela

**4.** O ET1 tira a foto.

Para gravar um vídeo:

- **1.** Toque em **Launcher** > **Camera** (Inicialização > Câmera) e toque no ícone do vídeo **.**
- **2.** Aponte o ET1 para o tema.
- **3.** Na tela, enquadre o tema na janela.
- 4. Toque no botão de gravação na tela o para iniciar a gravação.
- **5.** Toque no botão de pausa na tela (e) para encerrar a gravação.

Veja as fotos e os vídeos usando o aplicativo **Gallery**.

# **Conectar a um dispositivo Bluetooth**

Para habilitar o Bluetooth:

- **1.** Toque em  $\equiv$  > Settings > Wireless & networks (Configurações > Sem fio e redes).
- **2.** Toque na caixa Bluetooth. É exibida uma marca de verificação verde na caixa e o ícone do Bluetooth aparece na barra de Status indicando que o Bluetooth está habilitado.
- **3.** Em **Bluetooth settings** (Configurações de Bluetooth), toque em **Scan for devices** (Verificar dispositivos). O ET1 começa a procurar por dispositivos Bluetooth no modo de descoberta na região. Eles são listados em **Bluetooth devices** (Dispositivos Bluetooth).
- **4.** Navegue pela lista e selecione um dispositivo. É exibida uma caixa de diálogo solicitando o emparelhamento Bluetooth.
- **5.** Insira um PIN e toque em **OK**, se necessário.
- **6.** Toque em  $\bigcap$ .
- 

*OBSERVAÇÃO* Consulte o *Guia do Usuário do ET1 Enterprise Tablet* para os perfis Bluetooth suportados.

## **Conectar a uma rede WLAN**

Para configurar uma rede WLAN:

- **1.** Toque em  $\equiv$  > Settings > Wireless & networks (Configurações > Sem fio e redes).
- **2.** Toque na caixa de seleção Wi-Fi para ativar o recurso Wi-Fi. É exibida uma marca de verificação verde na caixa e o ícone Wi-Fi aparece na barra de Status indicando que o recurso Wi-Fi está habilitado.
- **3.** Toque em **Wi-Fi settings** (Configurações Wi-Fi). O ET1 procura por WLANs na região. Elas são listadas em **Wi-Fi networks** (Redes Wi-Fi).
- **4.** Selecione a rede desejada.
- **5.** Para abrir redes, toque em **Connect** (Conectar). Para redes seguras, insira a senha solicitada ou outras credenciais e toque em **Connect** (Conectar). Consulte o administrador do sistema para mais informações.
- **Toque em**  $\bigcap$ .

# **Substituir a bateria**

Para substituir a bateria:

- **1.** Mantenha pressionado o botão **Power** até que o menu **Device options** (Opções do dispositivo) seja exibido.
- **2.** Toque em **Battery Swap** (Trocar bateria). O LED de leitura acende em vermelho.
- **3.** Aguarde até que o LED de leitura apague.
- **4.** Vire o ET1.
- **5.** Pressione o polegar contra o lado do ET1 e da bateria. Usando os dedos indicador e médio, mova a trava de liberação da bateria em direção ao polegar e retire a bateria do compartimento da bateria.
- **6.** Alinhe as faixas laterais da bateria de substituição com os trilhos do compartimento da bateria.
- **7.** Empurre a bateria até que a alavanca de liberação se encaixe no local adequado.
- **8.** Pressione o botão Power para ligar o ET1.

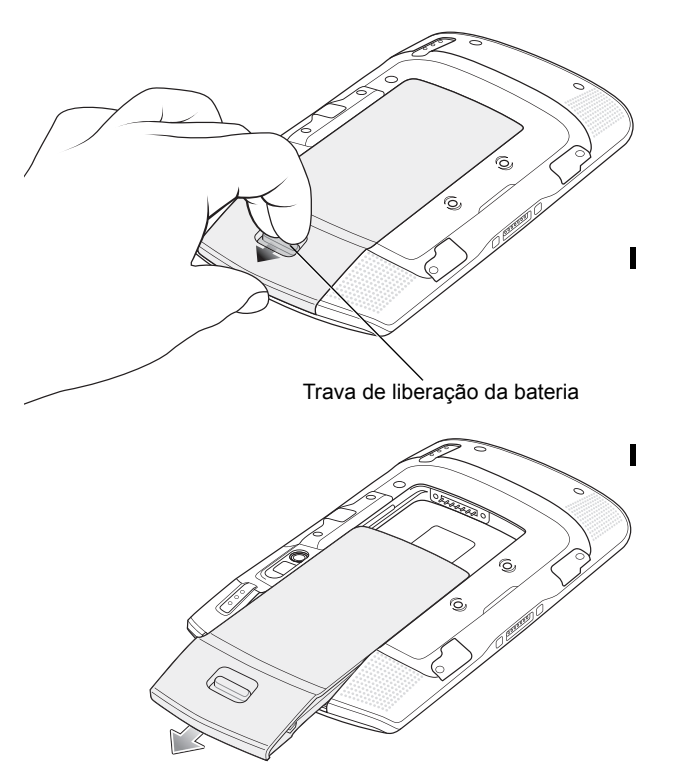

## **Acessórios**

Os seguintes acessórios estão disponíveis para o ET1:

- **•** Berço de encaixe com um compartimento
- **•** Berço de encaixe apenas para carga com 4 compartimentos
- **•** Carregador de bateria com 4 compartimentos
- **•** Alça de mão
- **•** Cabo de carregamento USB
- **•** Cabo CC bidirecional
- **•** Fontes de alimentação.

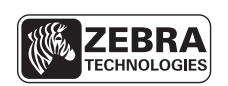

Zebra Technologies Corporation Lincolnshire, IL U.S.A. http://www.zebra.com

Zebra e a imagem da cabeça da Zebra são marcas comerciais registradas da ZIH Corp. O logotipo da Symbol é uma marca comercial registrada da Symbol Technologies, Inc., uma empresa da Zebra Technologies. © 2015 Symbol Technologies, Inc.

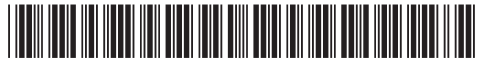

72-148508-02BP Revisão A - março de 2015